# DELL

# PC portable INSPIRON 14 3482

# MANUEL D'UTILISATION

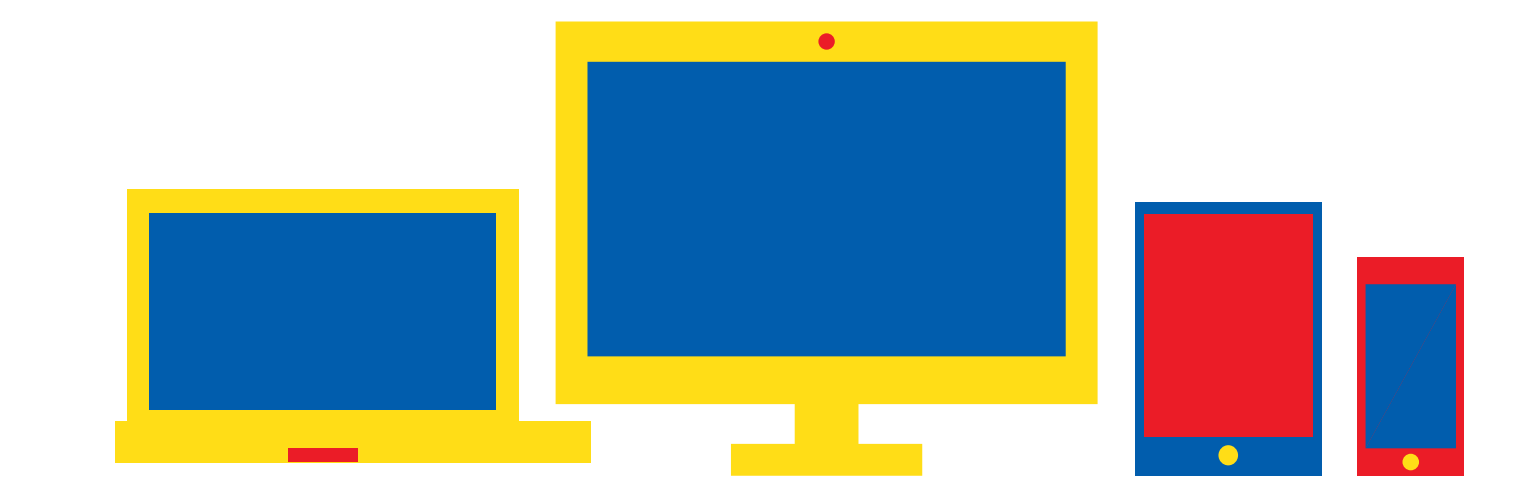

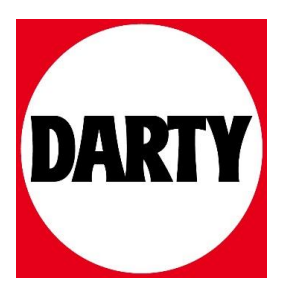

### Inspiron 3482

Caractéristiques et configuration

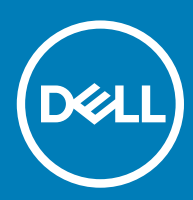

### Remarques, précautions et avertissements

- REMARQUE : Une REMARQUE indique des informations importantes qui peuvent vous aider à mieux utiliser votre produit.
- $\triangle$  | PRÉCAUTION : Une PRÉCAUTION indique un risque d'endommagement du matériel ou de perte de données et vous indique comment éviter le problème.
- A | AVERTISSEMENT : Un AVERTISSEMENT indique un risque d'endommagement du matériel, de blessures corporelles ou même de mort.

<sup>©</sup> 2018 Dell Inc. ou ses filiales. Tous droits réservés. Dell, EMC et les autres marques commerciales mentionnées sont des marques de Dell Inc. ou de ses filiales. Les autres marques peuvent être des marques commerciales de leurs propriétaires respectifs.

2018 - 12

## Table des matières

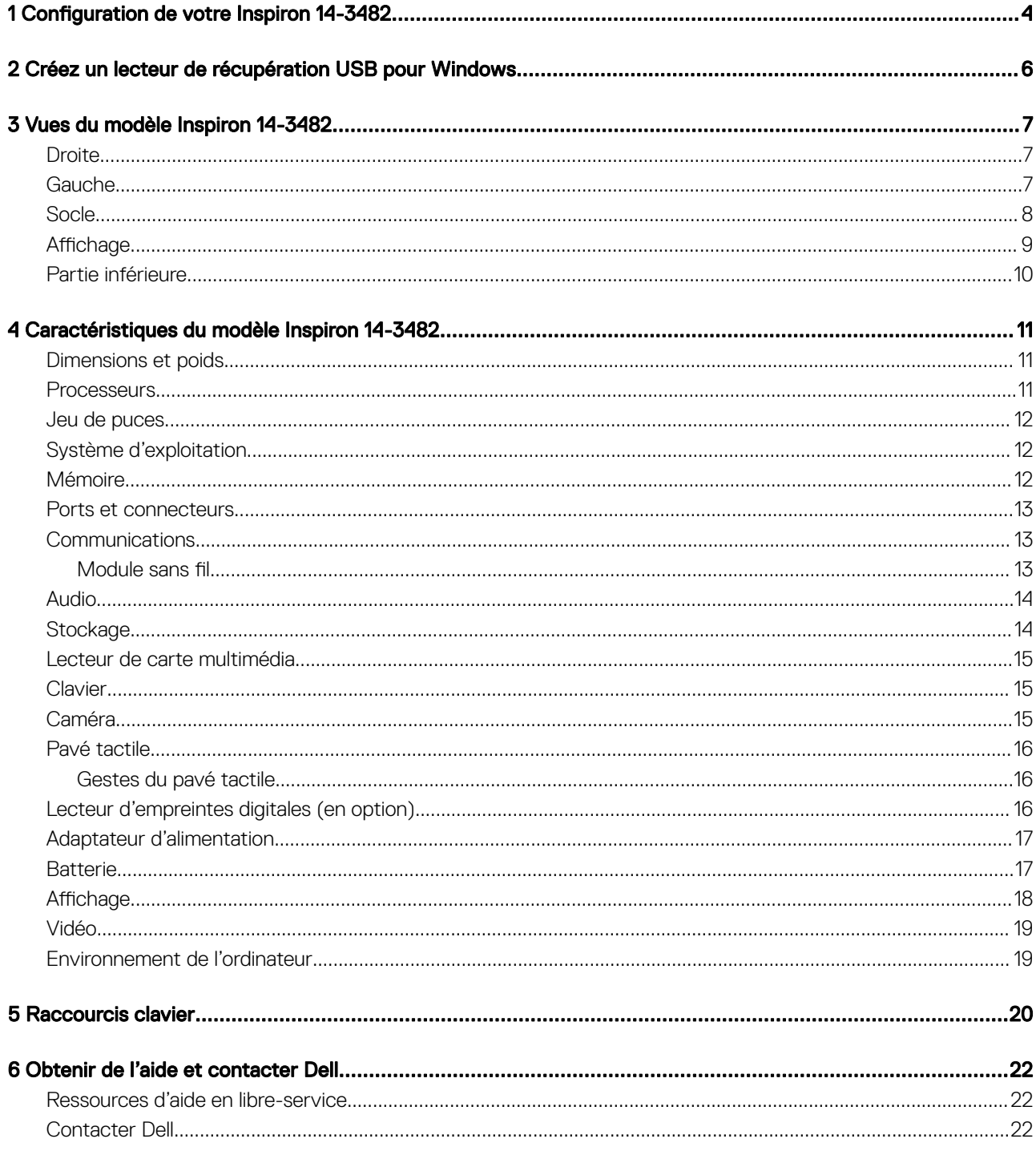

### **Configuration de votre Inspiron 14-3482**

#### <span id="page-4-0"></span>REMARQUE : En fonction de la configuration que vous avez commandée, les images présentées dans ce document peuvent être  $\Omega$ différentes de votre ordinateur.

1 Branchez l'adaptateur d'alimentation et appuyez sur le bouton d'alimentation.

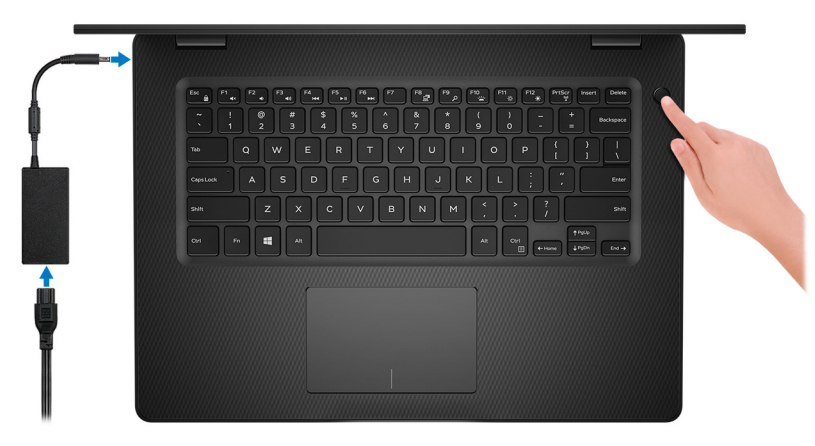

 $\Omega$ REMARQUE : Pour préserver la batterie, celle-ci peut passer en mode d'économie d'énergie. Branchez l'adaptateur secteur et appuyez sur le bouton d'alimentation pour allumer l'ordinateur.

2 Terminez la configuration du système d'exploitation.

#### Pour Ubuntu :

Suivez les instructions qui s'affichent à l'écran pour terminer la configuration. Pour plus d'informations sur l'installation et la configuration d'Ubuntu, voir les articles [SLN151664](http://www.dell.com/support/article/us/en/04/sln151664/how-to-install-ubuntu-linux-on-your-dell-pc?lang=en#Configuring_the_Ubuntu_install) et [SLN151748](https://www.dell.com/support/article/us/en/19/sln151748/how-to-configure-ubuntu-linux-after-its-first-installed-on-your-dell-pc) de la base de connaissances sur [www.dell.com/support](http://www.dell.com/support).

#### Pour Windows :

Suivez les instructions qui s'affichent à l'écran pour terminer la configuration. Lors de la configuration, Dell recommande les étapes suivantes :

• Connectez-vous à un réseau pour obtenir les mises à jour Windows.

**10 REMARQUE : Si vous vous connectez à un réseau sans fil sécurisé, saisissez le mot de passe d'accès au réseau** sans fil lorsque vous y êtes invité.

- Si vous êtes connecté à Internet, connectez-vous avec un compte Microsoft ou créez-en un. Si vous n'êtes pas connecté à Internet, créez un compte hors ligne.
- Dans l'écran Support and Protection (Support et protection), entrez vos coordonnées.
- 3 Repérez et utilisez les applications Dell depuis le menu Démarrer de Windows (Recommandé).

#### Tableau 1. Localisez les applications Dell

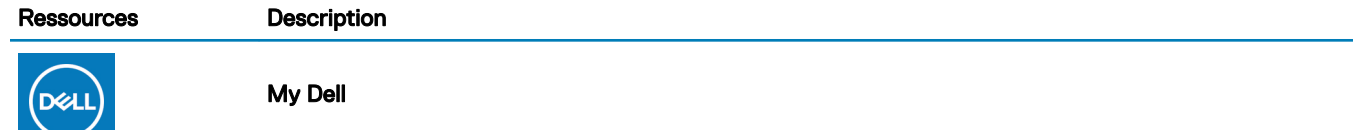

#### Ressources Description

Emplacement centralisé pour les applications Dell clés, articles d'aide, et autres informations importantes relatives à votre ordinateur. Il vous informe également sur l'état de la garantie, les accessoires recommandés, et les mises à jour logicielles, si disponibles.

#### **SupportAssist**

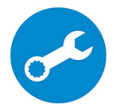

Vérifie proactivement l'état de fonctionnement du matériel et des logiciels de votre ordinateur. L'outil SupportAssist OS Recovery dépanne les problèmes relatifs au système d'exploitation. Pour en savoir plus, voir la documentation SupportAssist à l'adresse [www.dell.com/support](http://www.dell.com/support/home/product-support/product/dell-supportassist-pcs-tablets/manuals).

#### REMARQUE : Dans SupportAssist, cliquez sur la date d'expiration de la garantie pour renouveler  $\odot$ ou mettre à niveau votre garantie.

### Dell Update

Mettez à jour votre ordinateur avec les correctifs critiques et les pilotes de périphériques les plus récents, dès qu'ils sont disponibles. Pour en savoir plus sur l'utilisation de Dell Update, consultez l'article de la base de connaissances [SLN305843](https://www.dell.com/support/article/us/en/04/sln305843/dell-update-overview-and-common-questions?lang=en) à l'adresse [www.dell.com/support.](http://www.dell.com/support/home/product-support/product/dell-supportassist-pcs-tablets/manuals)

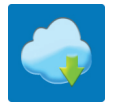

#### Dell Digital Delivery

Téléchargez des applications logicielles, achetées mais non pré-installées sur votre ordinateur. Pour en savoir plus sur l'utilisation de Dell Digital Delivery, consultez l'article de la base de connaissances [153764](https://www.dell.com/support/article/us/en/04/sln153764/dell-digital-delivery-installing-using-troubleshooting-and-faqs?lang=en) à l'adresse [www.dell.com/support.](http://www.dell.com/support/home/product-support/product/dell-supportassist-pcs-tablets/manuals)

4 Créez un lecteur de récupération pour Windows.

*O* REMARQUE : Il est recommandé de créer un lecteur de récupération pour dépanner et résoudre les problèmes qui peuvent se produire avec Windows.

Pour plus d'informations, voir la section Créez un lecteur de récupération USB pour Windows.

### Créez un lecteur de récupération USB pour Windows

<span id="page-6-0"></span>Créez un lecteur de récupération pour dépanner et résoudre les problèmes qui peuvent se produire avec Windows. Pour créer le lecteur de récupération, vous devez utiliser une clé USB vide disposant d'une capacité minimale de 16 Go.

- REMARQUE : Cette opération peut prendre jusqu'à une heure.
- $\Omega$ REMARQUE : Les étapes suivantes peuvent varier en fonction de la version de Windows installée. Reportez-vous au [site de](https://support.microsoft.com) [support Microsoft](https://support.microsoft.com) pour obtenir les instructions les plus récentes.
- 1 Connectez la clé USB à votre ordinateur.
- 2 Dans la Recherche Windows, entrez Recovery (Récupération).
- 3 Dans les résultats de la recherche, cliquez sur Create a recovery drive (Créer un lecteur de récupération). L'écran User Account Control (Contrôle de compte d'utilisateur) s'affiche.
- 4 Cliquez sur Yes (Oui) pour continuer.

La fenêtre Recovery Drive (Lecteur de récupération) s'affiche.

- 5 Sélectionnez Back up system files to the recovery drive (Sauvegarder les fichiers système sur le lecteur de récupération) et cliquez sur **Next (Suivant)**.
- 6 Sélectionnez USB flash drive (Clé USB) et cliquez sur Next (Suivant).

Un message s'affiche, indiquant que toutes les données présentes sur la clé USB seront effacées.

- 7 Cliquez sur Create (Créer).
- 8 Cliquez sur Finish (Terminer).

Pour plus d'informations sur la réinstallation de Windows à l'aide du lecteur de récupération USB, reportez-vous à la section *Dépannage* du *Manuel de maintenance* de votre produit à l'adresse [lww.dell.com/support/manuals](https://www.dell.com/support/manuals).

### Vues du modèle Inspiron 14-3482

### <span id="page-7-0"></span>**Droite**

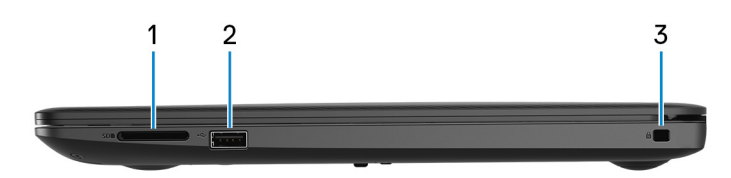

### 1 Emplacement de carte SD

Permet de lire et d'écrire sur la carte SD.

### 2 Port USB 2.0

Connectez des périphériques tels que des périphériques de stockage externe et des imprimantes. Fournit des vitesses de transfert des données jusqu'à 480 Mbit/s.

### 3 Emplacement pour câble de sécurité (en forme de biseau)

Permet d'attacher un câble de sécurité pour empêcher les déplacements non autorisés de votre ordinateur.

### **Gauche**

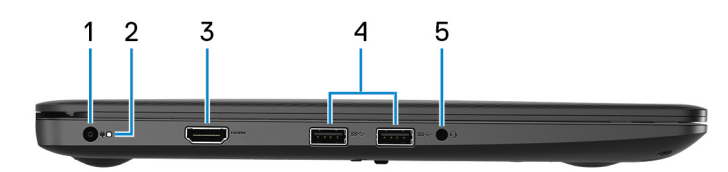

#### 1 Port de l'adaptateur d'alimentation

Permet de brancher un adaptateur d'alimentation pour pouvoir mettre votre ordinateur sous tension.

#### 2 Voyant d'état de la batterie et de l'alimentation/voyant d'activité du disque dur

Indique l'état de charge de la batterie ou l'activité du disque dur.

### REMARQUE : Appuyez sur Fn + H pour que ce voyant indique l'état de la batterie et de l'alimentation ou l'activité du disque dur.

#### Voyant d'activité du disque dur

S'allume lorsque l'ordinateur lit ou écrit sur le disque dur.

### Voyant d'état de la batterie et de l'alimentation

Indique l'état de la batterie et de l'alimentation.

<span id="page-8-0"></span>Blanc fixe : l'adaptateur d'alimentation est branché et la batterie est dotée de plus de 5 % de charge.

Orange : l'ordinateur fonctionne sur batterie et la batterie est dotée de moins de 5 % de charge.

#### Éteint

- L'adaptateur d'alimentation est branché et la batterie est complètement chargée.
- L'ordinateur fonctionne sur batterie et la batterie dispose de plus de 5 % de charge.
- L'ordinateur est en état de veille, de veille prolongée ou hors tension.

### 3 Port HDMI

Connecter à une télévision ou à un autre périphérique compatible HDMI en entrée. Fournit une sortie vidéo et audio.

#### 4 Ports USB 3.1 Gen 1 (2)

Connectez des périphériques tels que des périphériques de stockage externe et des imprimantes. Bénéficiez de vitesses de transfert des données allant jusqu'à 5 Gbit/s.

#### 5 Port casque

Permet de connecter des écouteurs ou un casque (combiné écouteurs/microphone).

### **Socle**

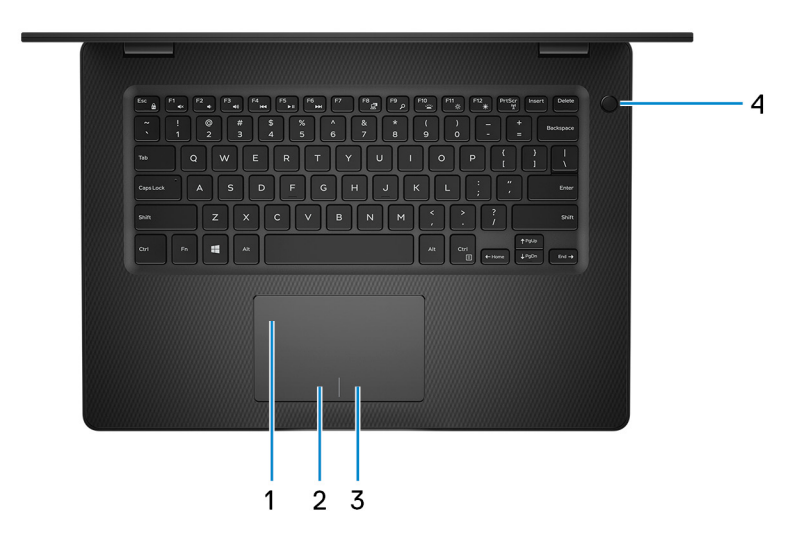

#### 1 Pavé tactile

Pour déplacer le pointeur de la souris, faites glisser le doigt sur le pavé tactile. Appuyez pour effectuer un clic gauche et appuyez avec deux doigts pour effectuer un clic droit sur.

#### 2 Zone de clic gauche

Appuyez sur ce bouton pour effectuer un clic gauche.

#### 3 Zone de clic droit

Appuyez sur ce bouton pour effectuer un clic droit.

#### 4 Bouton d'alimentation avec lecteur d'empreintes digitales (en option)

Appuyez sur ce bouton pour allumer l'ordinateur s'il est éteint, en veille ou en veille prolongée.

Lorsque l'ordinateur est allumé, appuyez sur le bouton pour le faire passer en mode veille ; appuyez sur le bouton et maintenez-le enfoncé pendant 4 secondes pour le forcer à s'éteindre.

<span id="page-9-0"></span>Si le bouton d'alimentation est doté d'un lecteur d'empreintes digitales, placez votre doigt sur le bouton d'alimentation pour vous connecter.

REMARQUE : Vous pouvez personnaliser le comportement du bouton d'alimentation dans Windows. Pour plus d'informations, voir *Me and My Dell* (Mon Dell et moi) à l'adresse [www.dell.com/support/manuals.](https://www.dell.com/support/manuals)

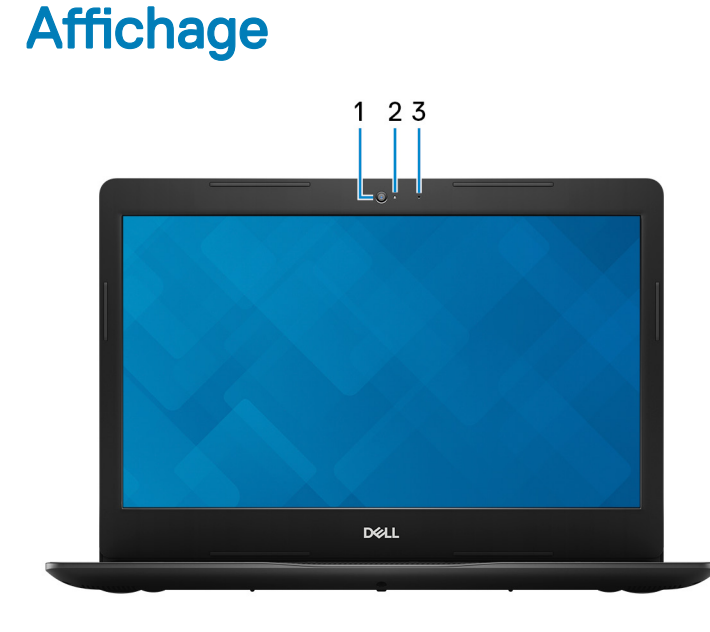

#### 1 Webcam

Permet de passer des appels vidéo, de prendre des photos et d'enregistrer des vidéos.

### 2 Voyant d'état de la webcam

S'allume lorsque la webcam est en cours d'utilisation.

### 3 Microphone

Permet de capturer du son numérique pour effectuer des enregistrements audio, passer des appels vocaux, etc.

### <span id="page-10-0"></span>Partie inférieure

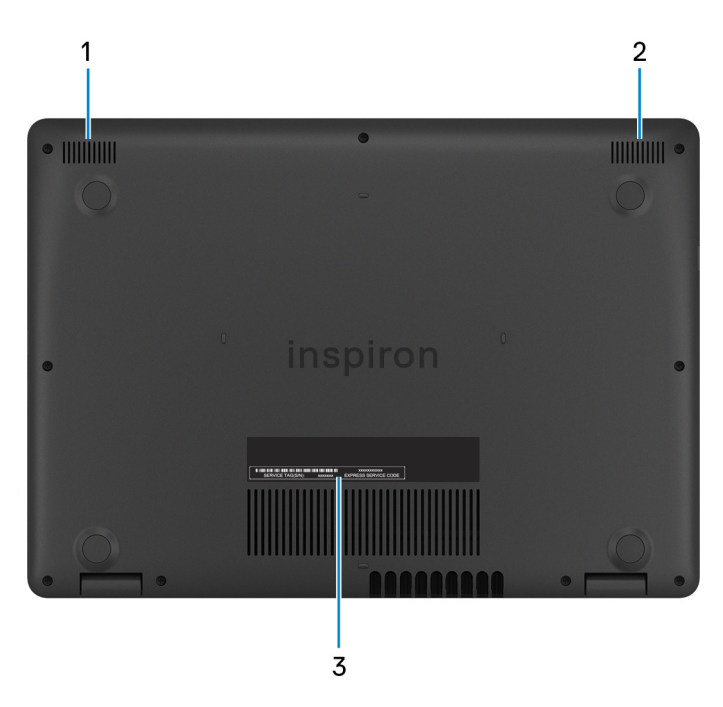

### 1 Haut-parleur gauche

Fournit une sortie audio.

### 2 Haut-parleur droit

Fournit une sortie audio.

### 3 Étiquette du numéro de série

Le numéro de série est un identifiant alphanumérique unique qui permet aux techniciens de maintenance Dell d'identifier les composants matériels de votre ordinateur et d'accéder aux informations de garantie.

## <span id="page-11-0"></span>Caractéristiques du modèle Inspiron 14-3482

### Dimensions et poids

### Tableau 2. Dimensions et poids

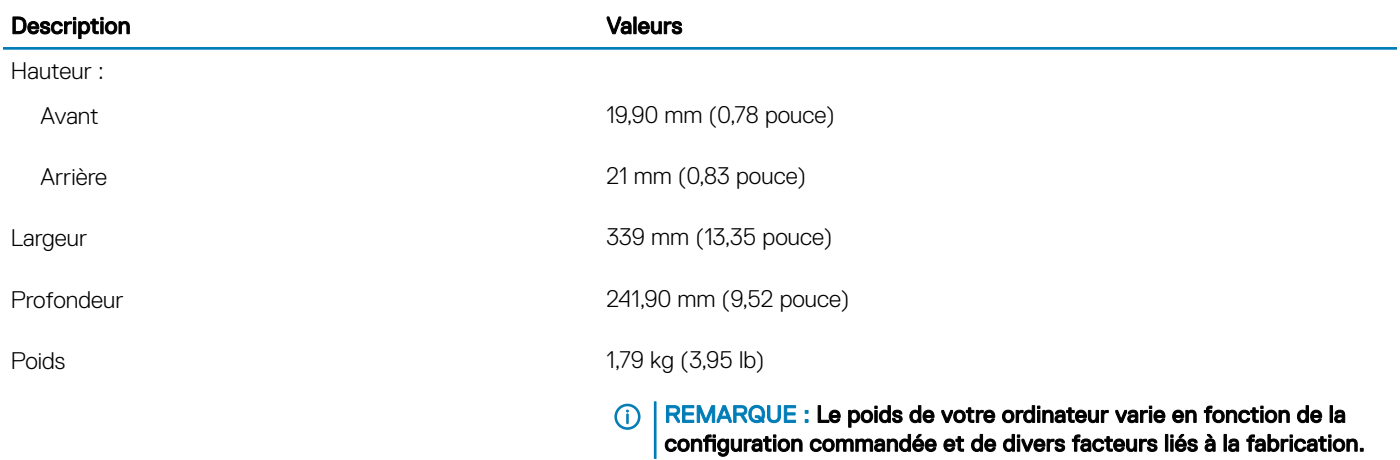

### **Processeurs**

#### Tableau 3. Processeurs

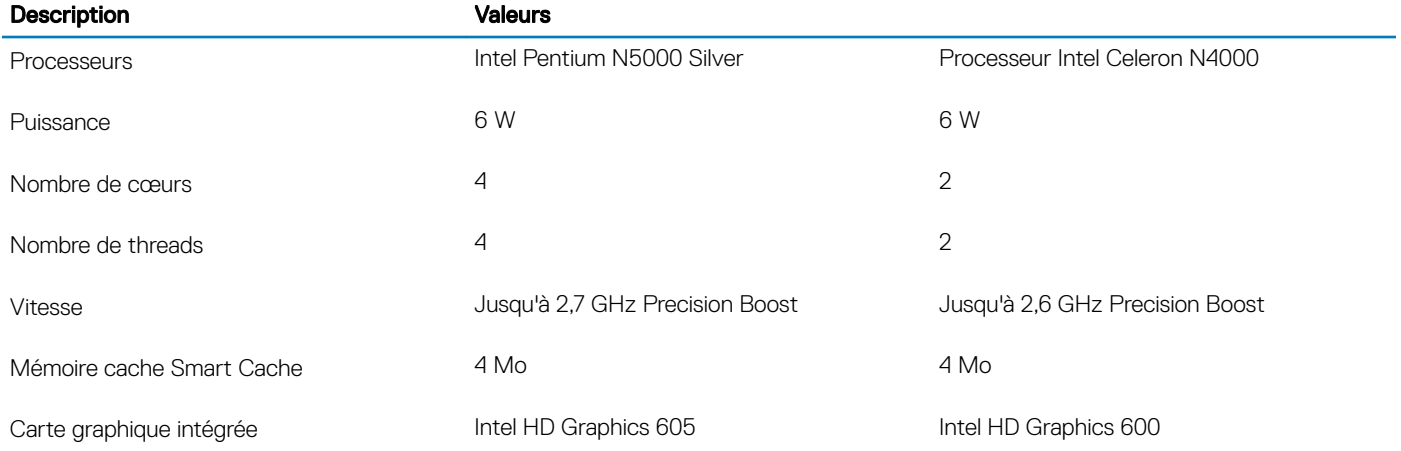

### <span id="page-12-0"></span>Jeu de puces

### Tableau 4. Jeu de puces

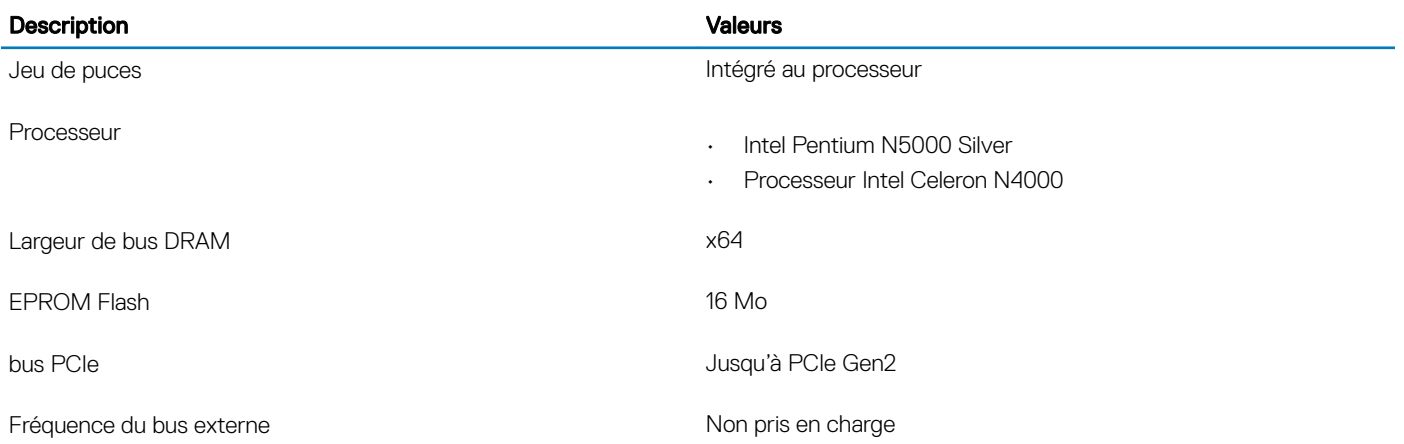

### Système d'exploitation

- Ubuntu
- Windows 10 Famille 64 bits
- Windows 10 Professionnel 64 bits

### **Mémoire**

#### Tableau 5. Caractéristiques de la mémoire

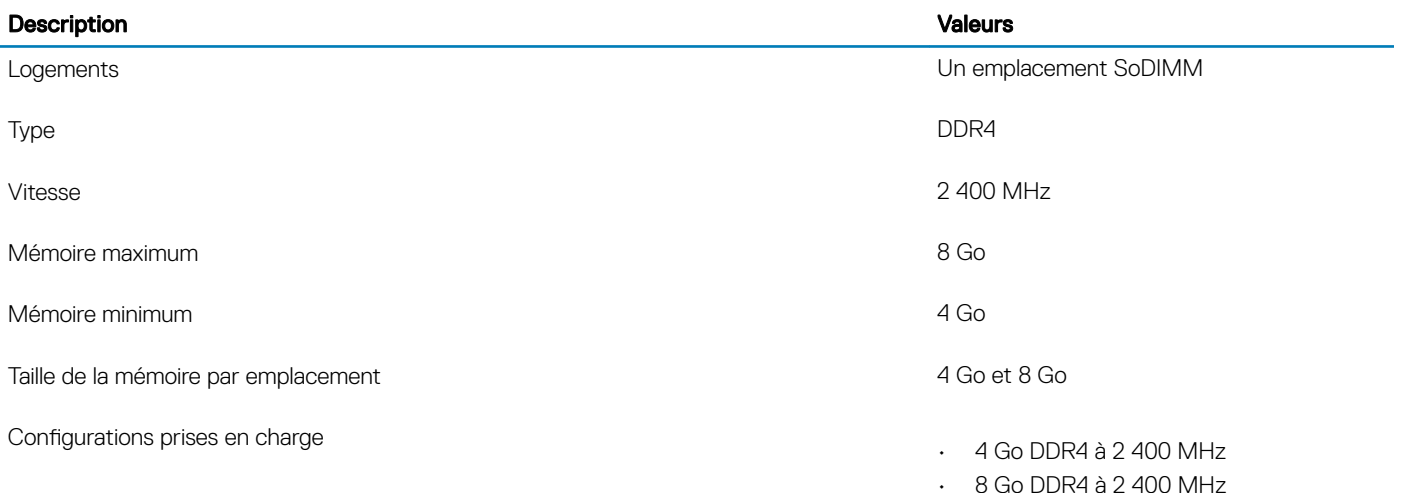

### <span id="page-13-0"></span>Ports et connecteurs

### Tableau 6. Ports et connecteurs externes

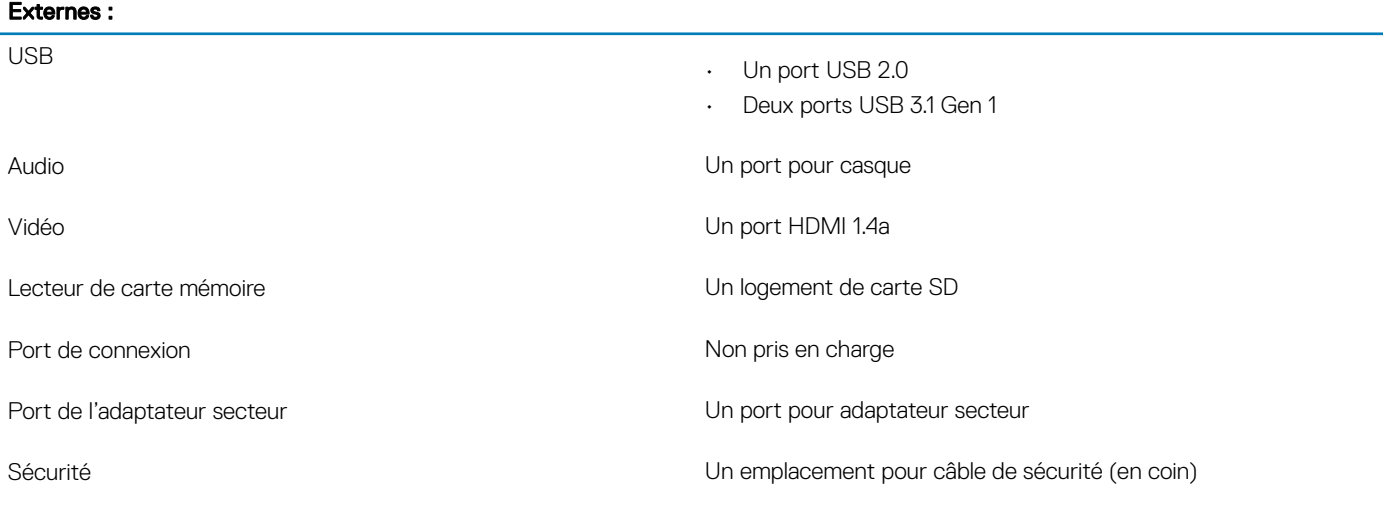

### Tableau 7. Ports et connecteurs internes

### Internes :

M.2

• Un emplacement au format M.2 pour carte combinée Wi-Fi et **Bluetooth** 

• Un emplacement PCIe M.2 2242/2260/2280 pour disques SSD

REMARQUE : Pour en savoir plus sur les caractéristiques des différents types de cartes M.2, consultez l'article de la base de connaissances [SLN301626.](http://www.dell.com/support/article/us/en/04/sln301626/how-to-distinguish-the-differences-between-m2-cards?lang=en)

### **Communications**

### Module sans fil

#### Tableau 8. Caractéristiques du module sans fil

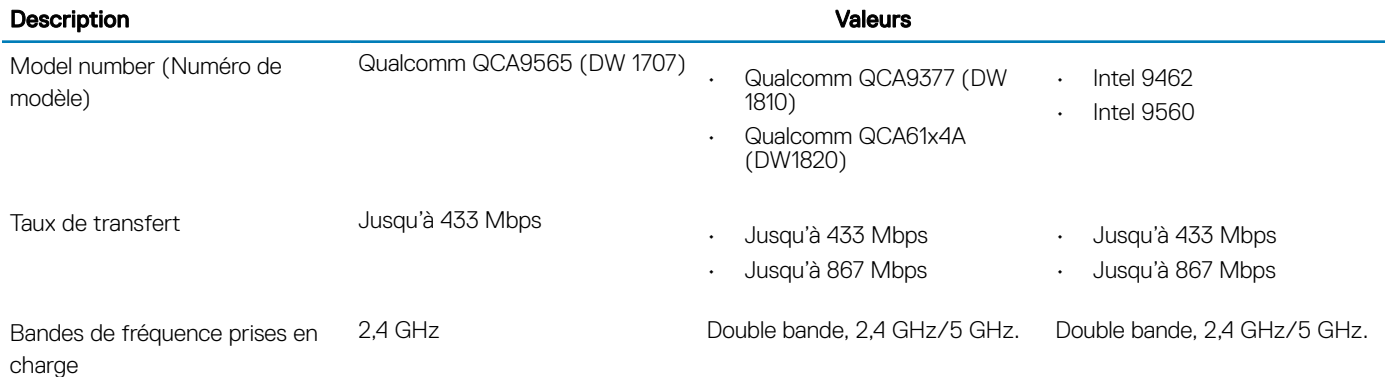

<span id="page-14-0"></span>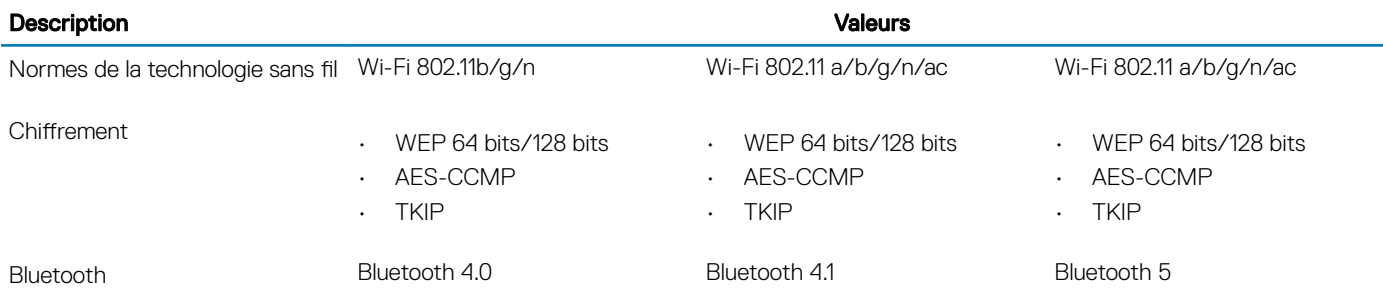

### Audio

### Tableau 9. Caractéristiques audio

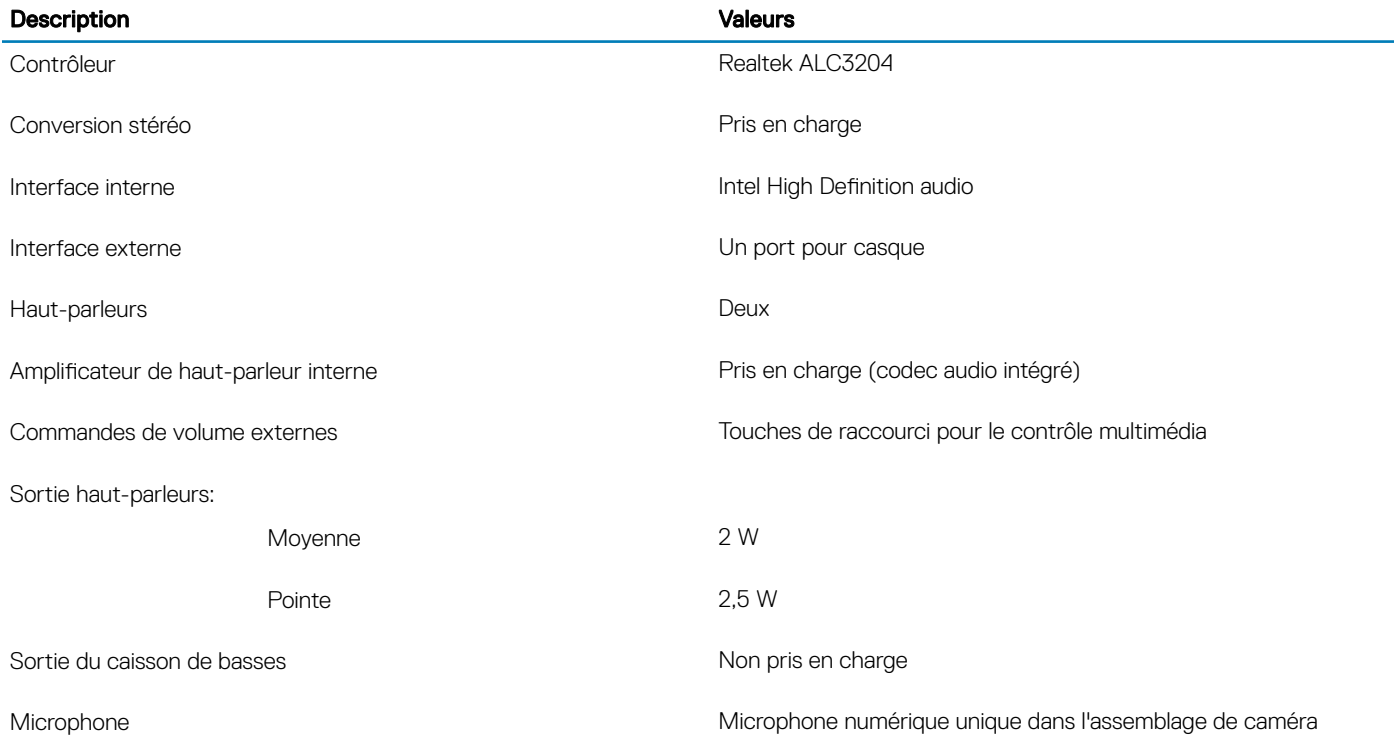

### **Stockage**

### Tableau 10. Caractéristiques du stockage

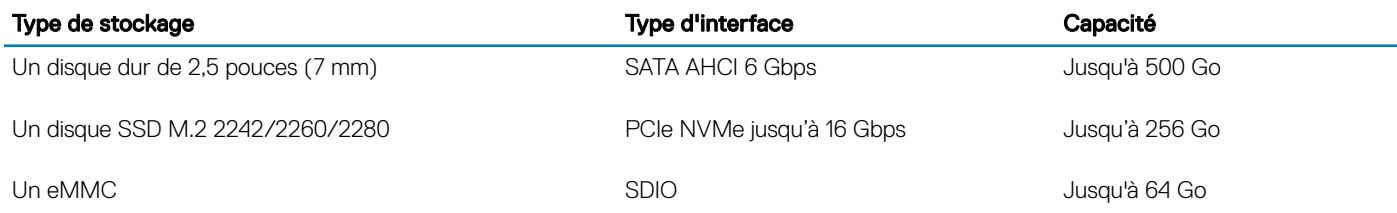

### <span id="page-15-0"></span>Lecteur de carte multimédia

### Tableau 11. Caractéristiques du lecteur de cartes multimédia

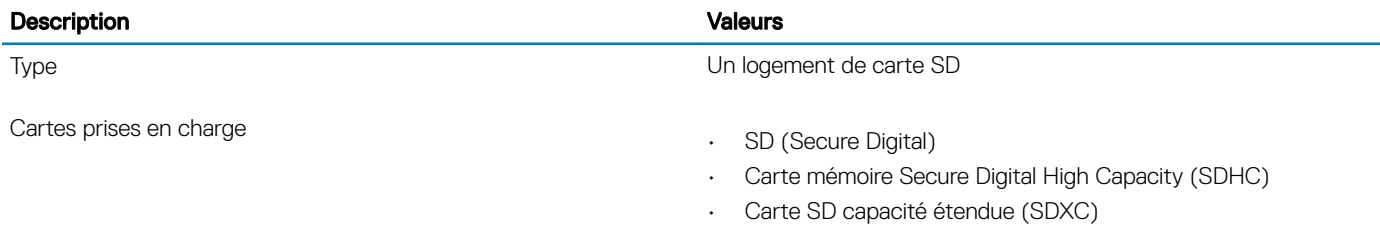

### **Clavier**

### Tableau 12. Caractéristiques du clavier

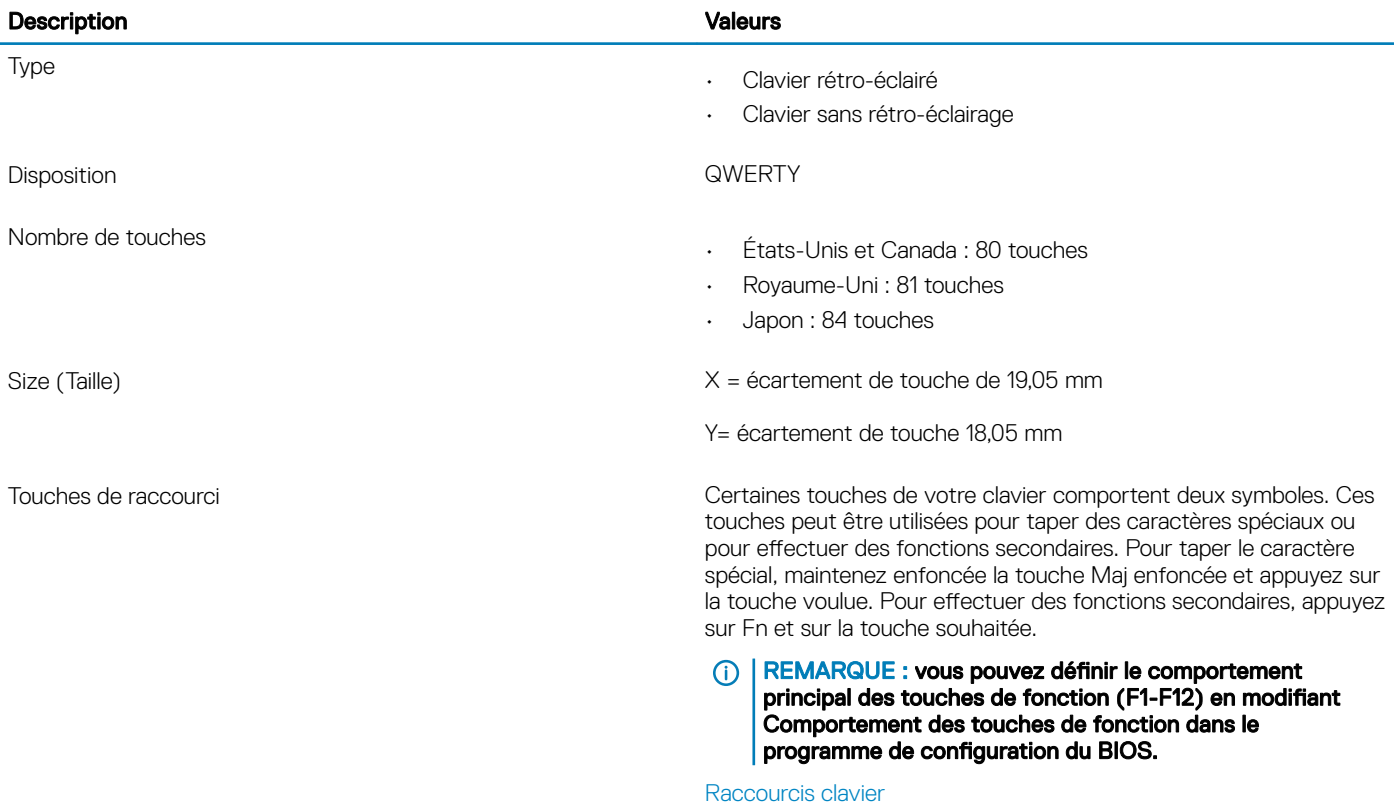

### Caméra

### Tableau 13. Caractéristiques de la caméra

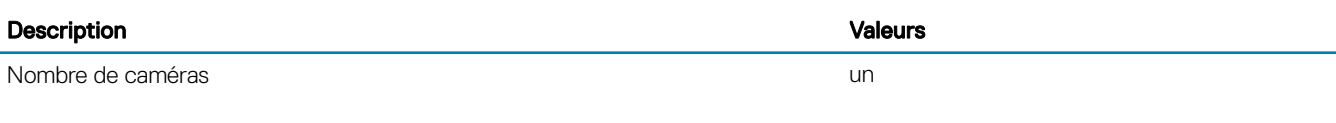

Type Une mise au point fixe HD

<span id="page-16-0"></span>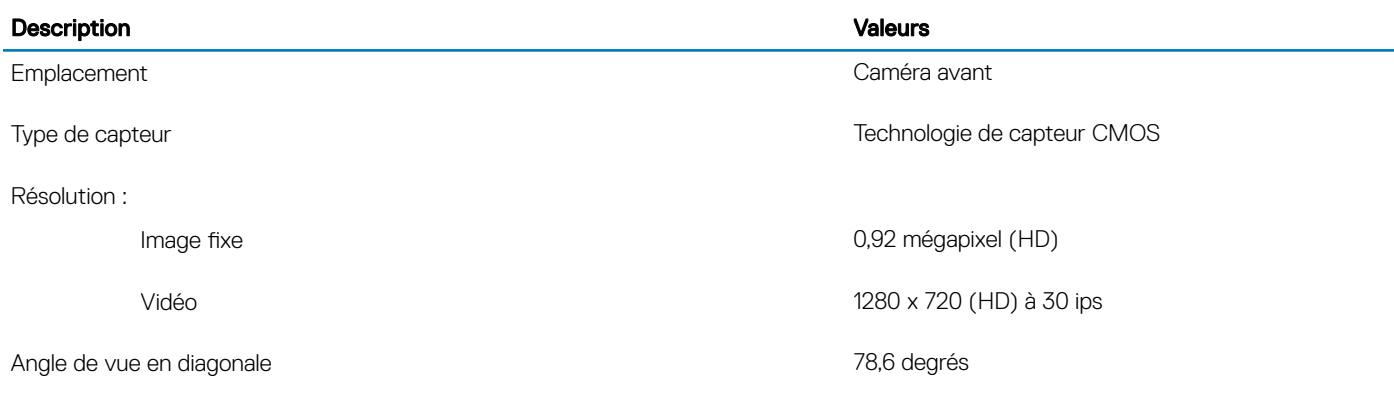

Pavé tactile

### Tableau 14. Caractéristiques du pavé tactile

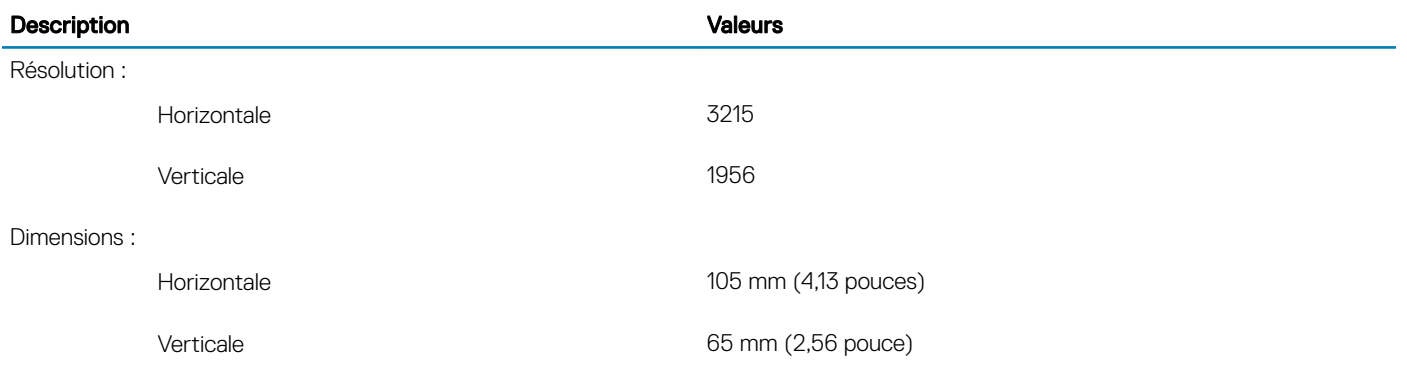

### Gestes du pavé tactile

Pour plus d'informations sur les gestes pris en charge par le pavé tactile pour Windows 10, voir l'article de la base de connaissances de Microsoft [4027871](https://support.microsoft.com/en-us/help/4027871/windows-10-touchpad-gestures) à l'adresse [support.microsoft.com](https://support.microsoft.com/en-us).

### Lecteur d'empreintes digitales (en option)

### Tableau 15. Caractéristiques du lecteur d'empreintes digitales

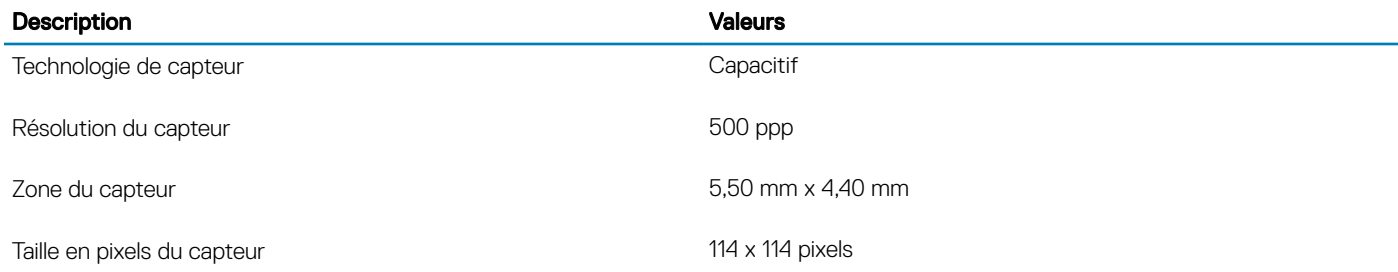

### <span id="page-17-0"></span>Adaptateur d'alimentation

### Tableau 16. Caractéristiques de l'adaptateur d'alimentation

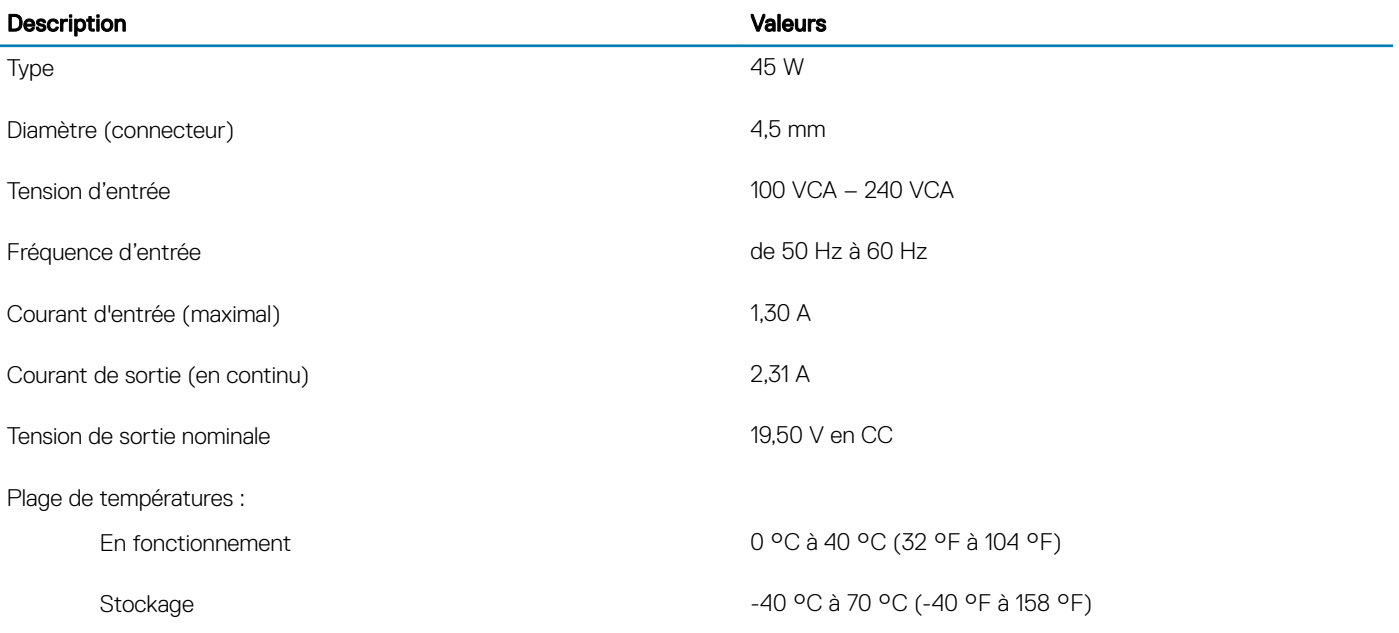

### **Batterie**

#### Tableau 17. Caractéristiques de la batterie

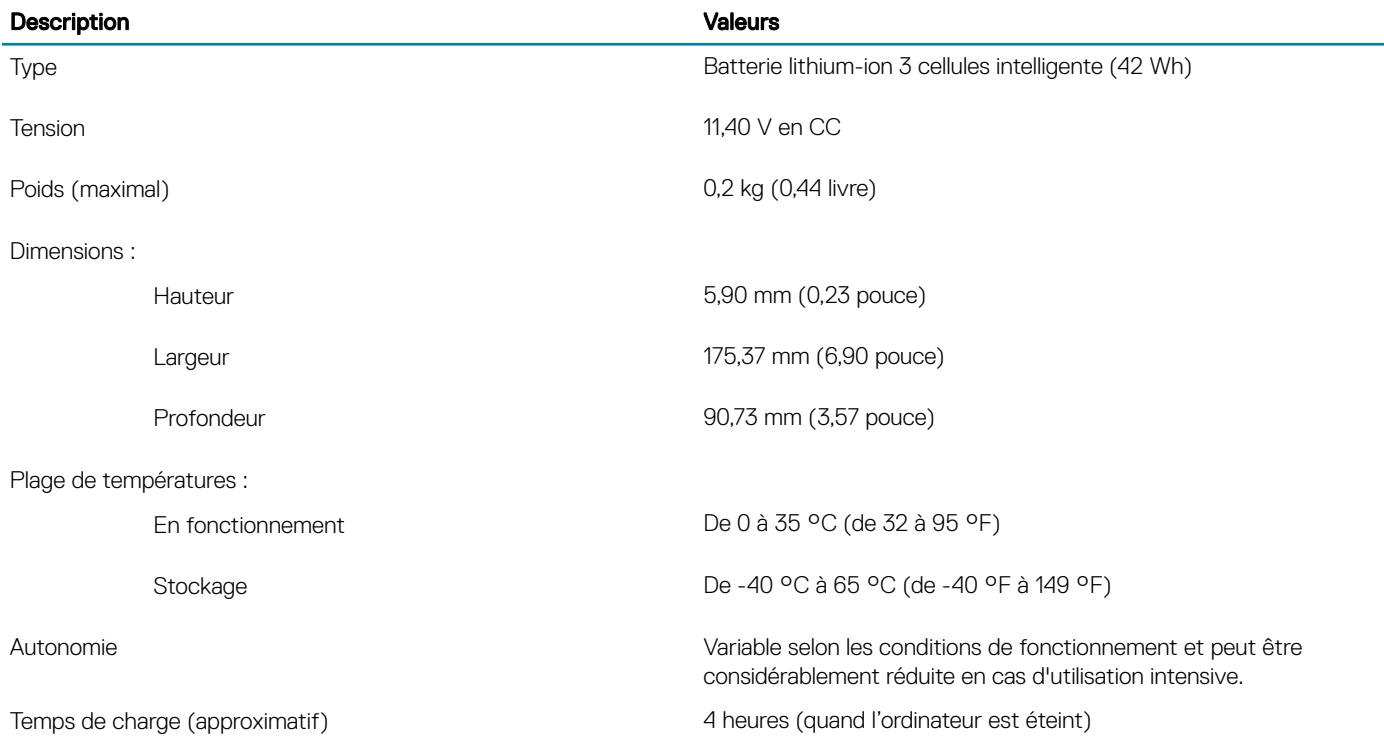

<span id="page-18-0"></span>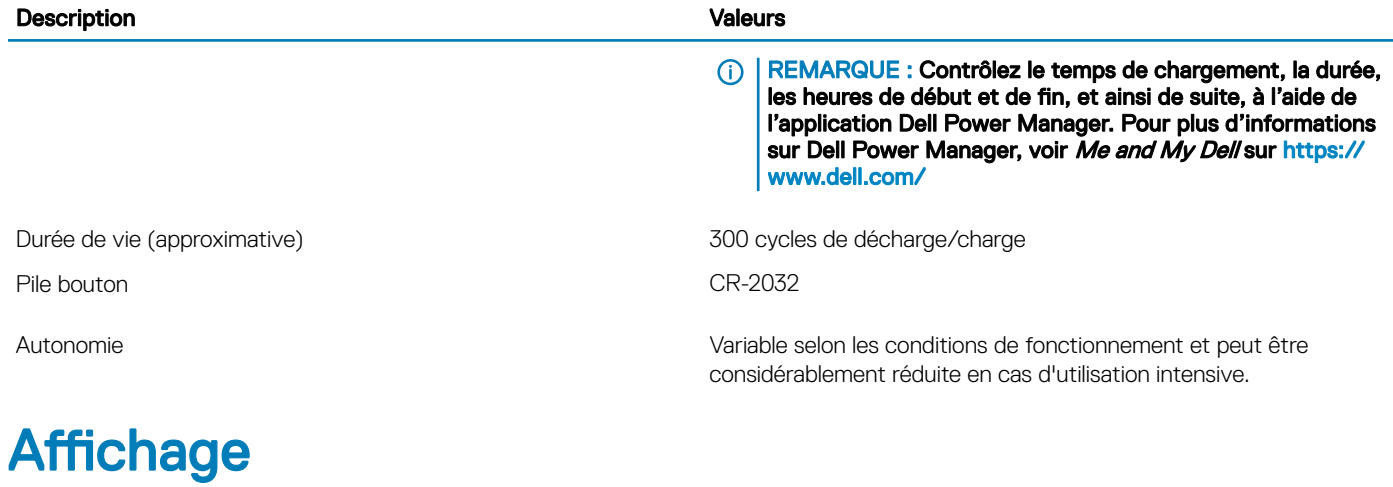

### Tableau 18. Caractéristiques de l'écran

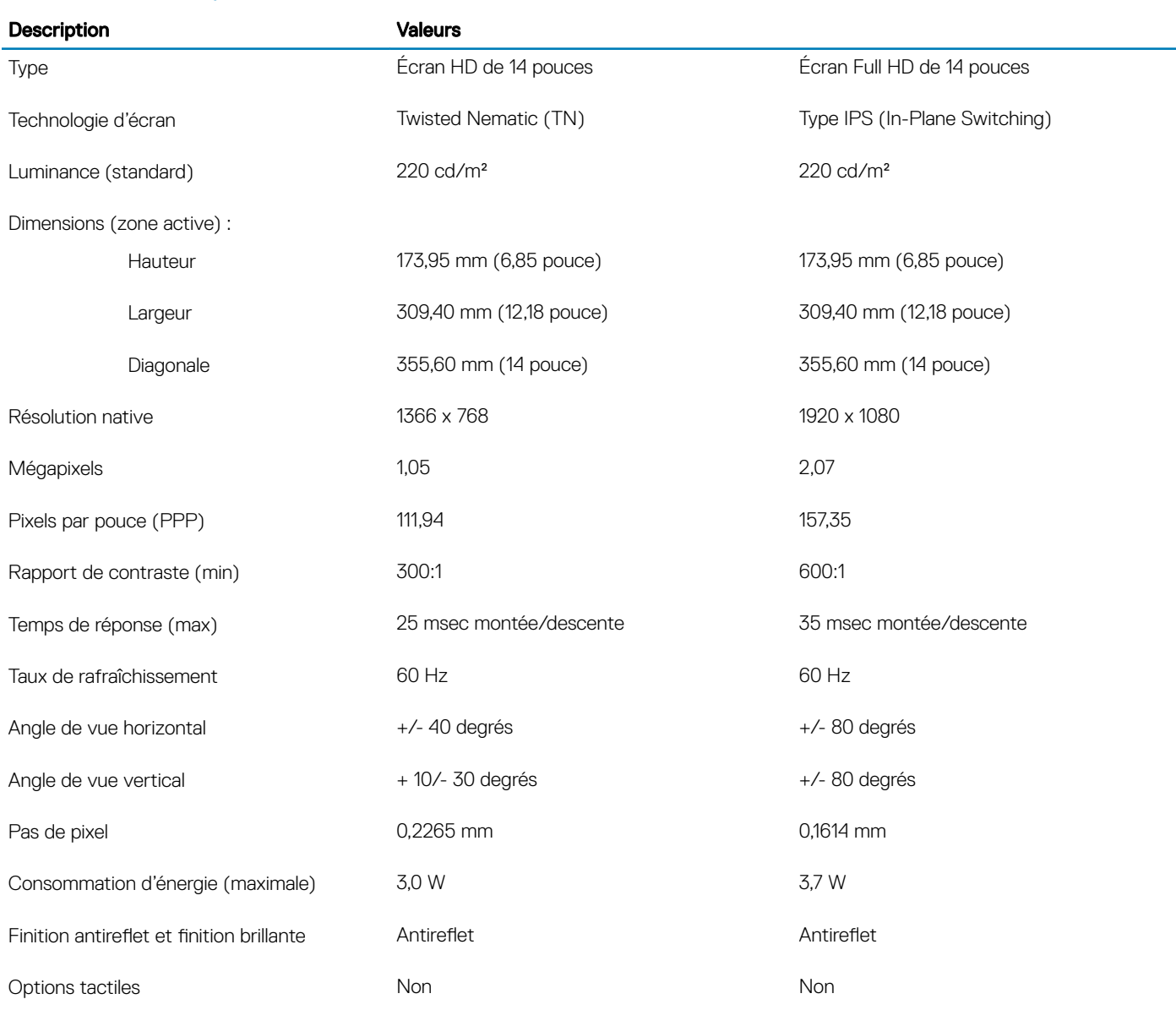

### <span id="page-19-0"></span>Vidéo

### Tableau 19. Caractéristiques vidéo

### Carte graphique intégrée

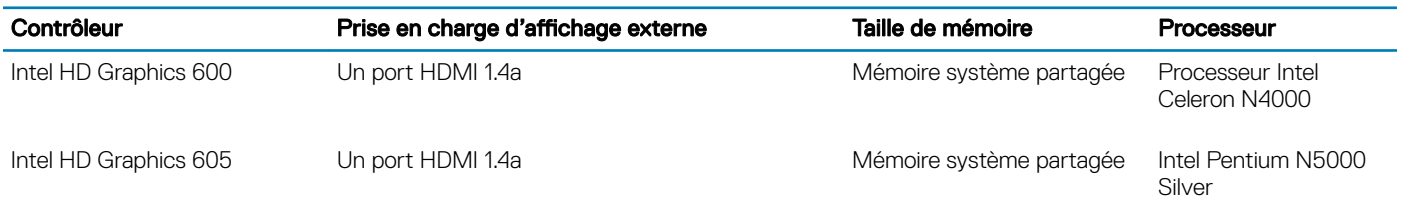

### Environnement de l'ordinateur

Niveau de contaminants atmosphériques : G1 selon la norme ISA-S71.04-1985

#### Tableau 20. Environnement de l'ordinateur

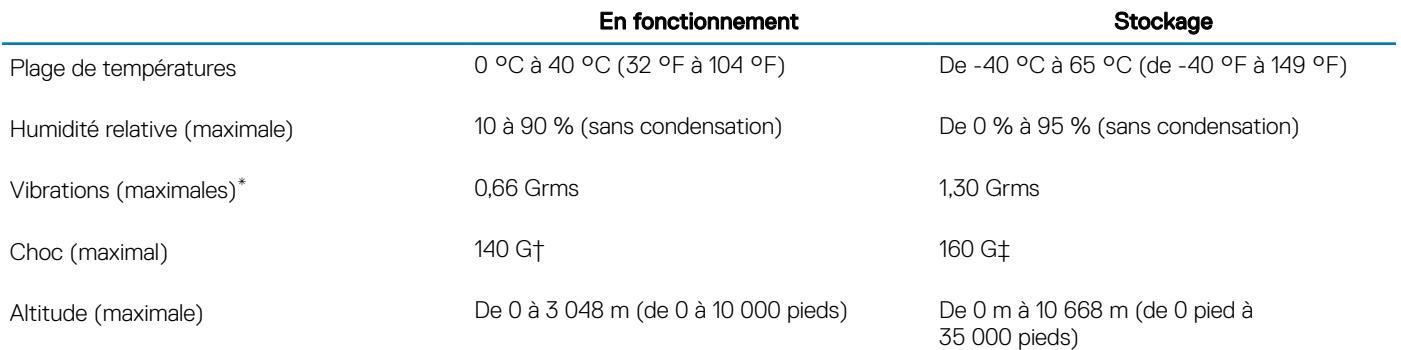

\* Mesurées à l'aide d'un spectre de vibrations aléatoire simulant l'environnement utilisateur.

† Mesurées en utilisant une impulsion semi-sinusoïdale de 2 ms lorsque le disque dur est en cours d'utilisation.

‡ Mesuré en utilisant une impulsion semi-sinusoïdale de 2 ms lorsque la tête de lecture du disque dur est en position de repos.

### Raccourcis clavier

#### <span id="page-20-0"></span> $\Omega$ REMARQUE : Les caractères du clavier peuvent varier en fonction de la configuration de langue du clavier. Les touches utilisées pour les raccourcis restent les mêmes dans toutes les configurations de langue.

Certaines touches de votre clavier comportent deux symboles. Ces touches peut être utilisées pour taper des caractères spéciaux ou pour effectuer des fonctions secondaires. Le symbole figurant au bas de la touche correspond au caractère qui est saisi lorsque la touche est enfoncée. Si vous appuyez sur la touche Maj et que vous la maintenez enfoncée, c'est le symbole figurant en haut de la touche qui est saisi. Par exemple, si vous appuyez sur 2, le caractère 2 est saisi ; si vous appuyez sur Maj + 2, c'est le symbole @ qui est saisi.

Les touches F1-F12 de la rangée du haut du clavier sont des touches de fonction pour le contrôle multimédia, comme indiqué par l'icône au bas de la touche. Appuyez sur la touche de fonction pour appeler l'action représentée par l'icône. Par exemple, lorsque vous appuyez sur F1, le son est désactivé (reportez-vous au tableau ci-dessous).

Cependant, si les touches de fonction F1-F12 sont nécessaires pour des applications logicielles spécifiques, vous pouvez désactiver la fonctionnalité multimédia en appuyant sur Fn + Échap. Vous pouvez ensuite appeler le contrôle multimédia en appuyant sur Fn et la touche de fonction respective. Par exemple, vous pouvez désactiver le son en appuyant sur Fn + F1.

### (i) REMARQUE : Vous pouvez également définir le comportement principal des touches de fonction (F1-F12) en modifiant l'option Function Key Behavior (Comportement des touches de fonction) dans le programme de configuration du BIOS.

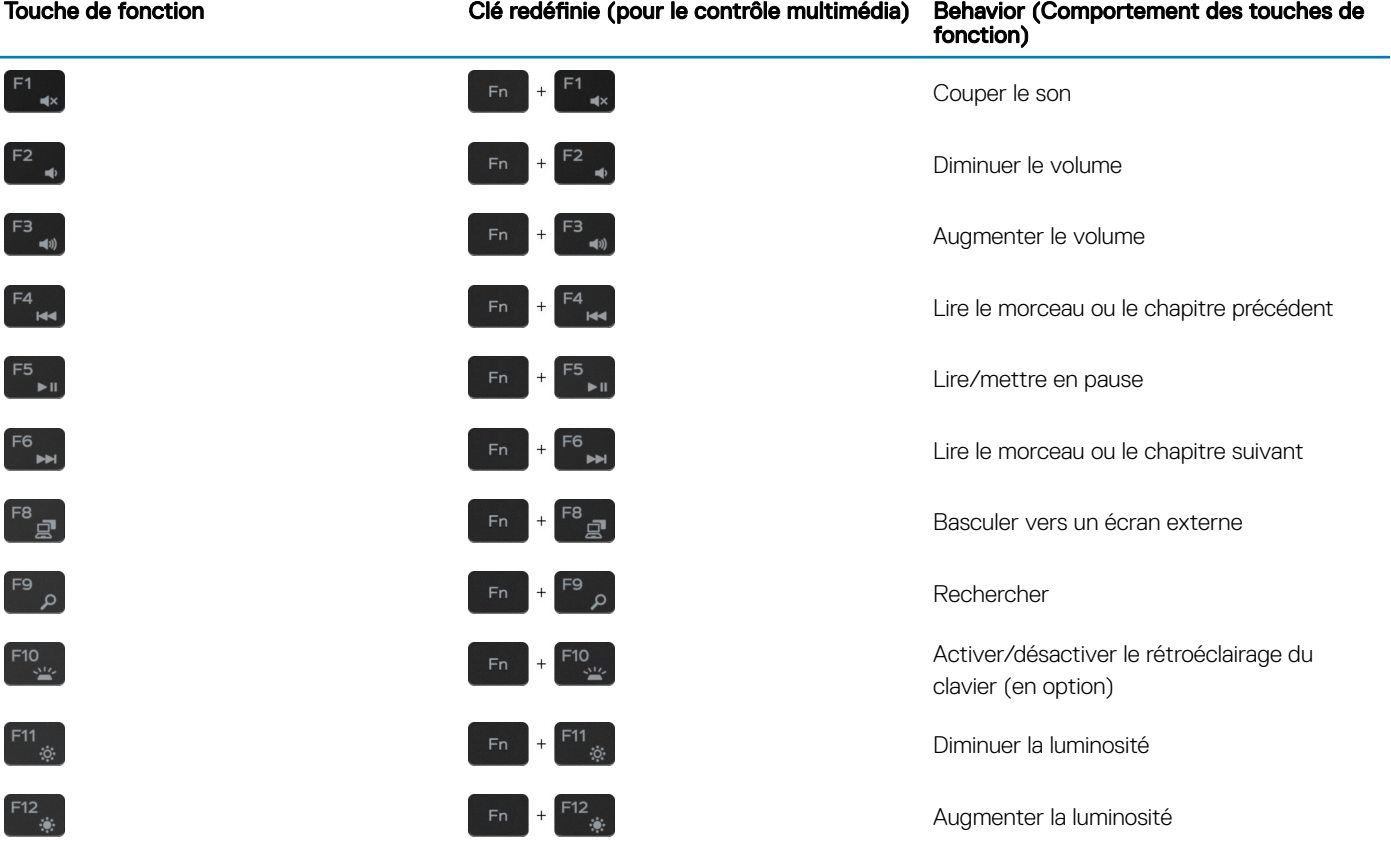

#### Tableau 21. Liste des raccourcis clavier

La touche Fn sélectionnée est également utilisée avec les touches sélectionnées du clavier pour appeler d'autres fonctions secondaires.

### Tableau 22. Liste des raccourcis clavier

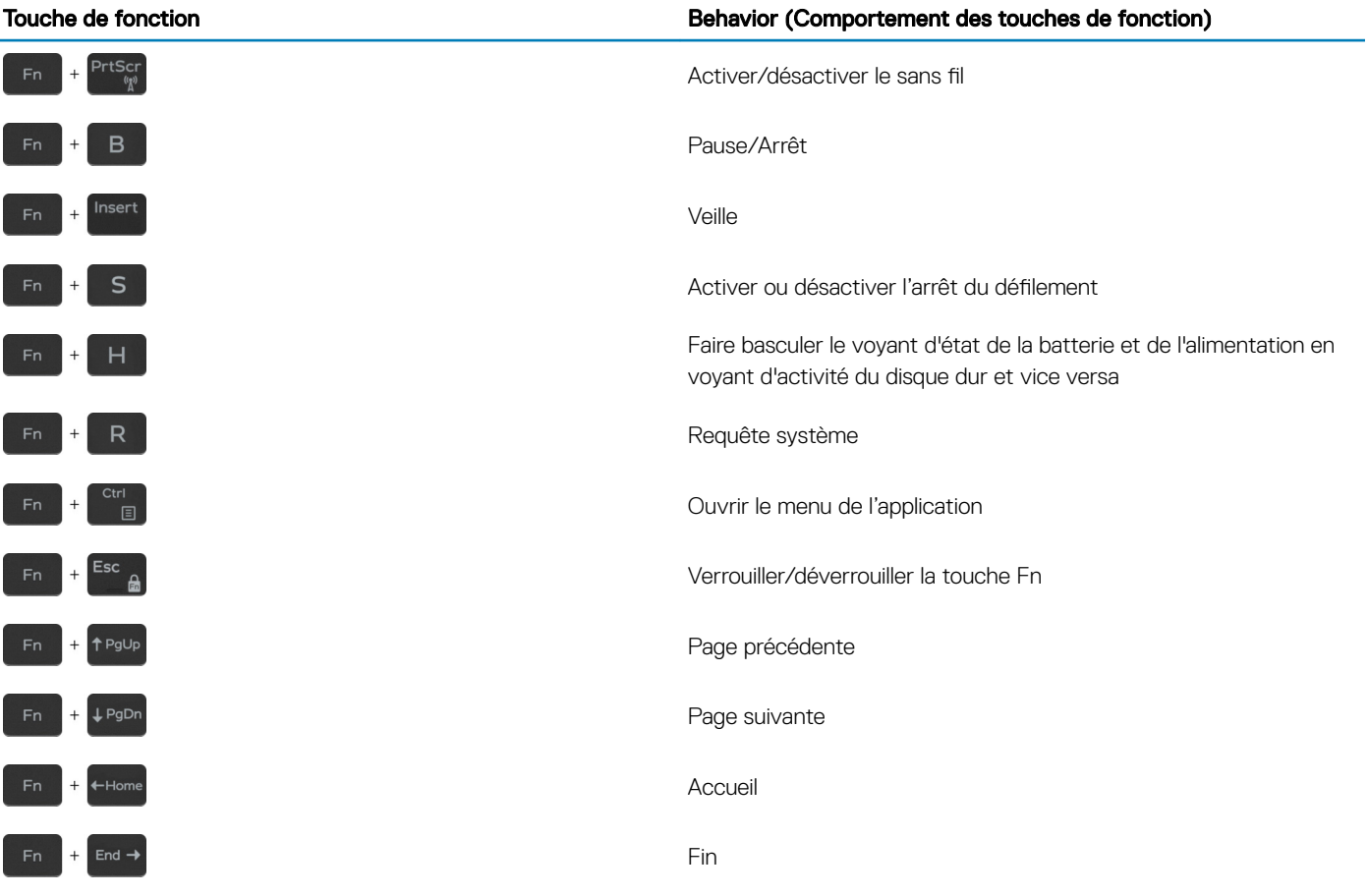

### Obtenir de l'aide et contacter Dell

### <span id="page-22-0"></span>Ressources d'aide en libre-service

Vous pouvez obtenir des informations et de l'aide sur les produits et services Dell en utilisant ces ressources en libre-service :

#### Tableau 23. Ressources d'aide en libre-service

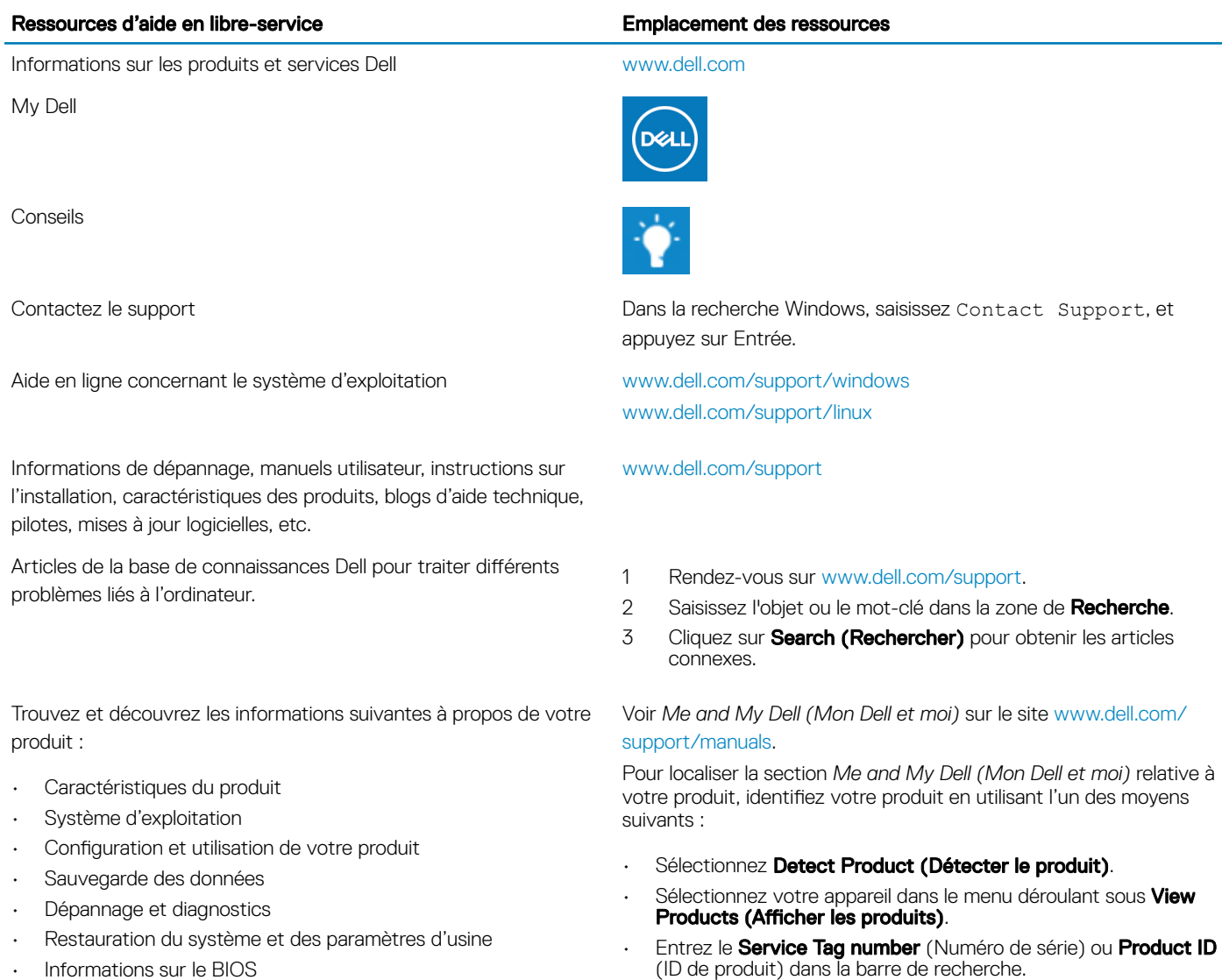

### Contacter Dell

Pour contacter Dell pour des questions commerciales, d'assistance technique ou de service à la clientèle, consultez le site [www.dell.com/](http://www.dell.com/contactdell) [contactdell](http://www.dell.com/contactdell).

- REMARQUE : Les disponibilités variant selon le pays, certains services peuvent être indisponibles dans votre pays.
- (i) REMARQUE : Si vous ne disposez pas d'une connexion Internet, vous pouvez utiliser les coordonnées figurant sur votre facture d'achat, votre bordereau de livraison, votre facture ou dans le catalogue de produits Dell.